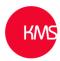

## Scan Business Card Feature in Dynamics 365

A little-known feature in the Dynamics 365 Unified Interface that has gone under the radar that some of our clients have started to use recently is the Scan Business Card button. This just needs to be added to the 'Quick Create form for Contacts'. This blog details how to set it up in both different customisation interfaces and the potential permission issues that may be faced by users using the feature.

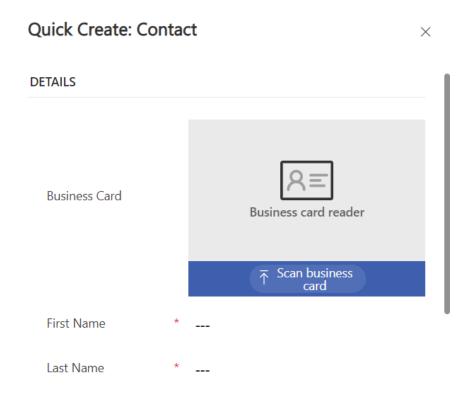

To put this feature in place you can use either the 'make.powerapps.com' customisation designer or the classic interface within the customisations area in administration.

In make.powerapps.com, go to the correct form then go into the 'Components' section and choose 'Business card reader' within the 'Al Builder'.

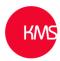

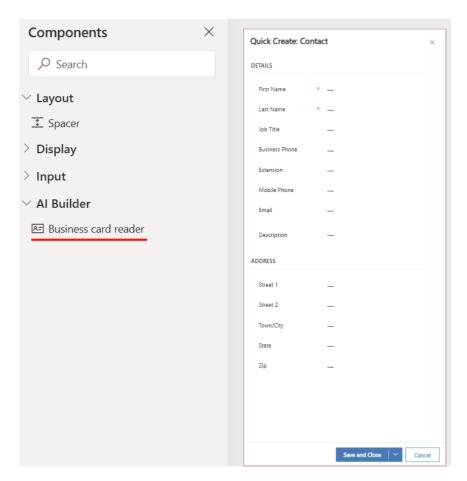

Once selected then go through and map the fields within the form to the appropriate fields in the 'Business card reader'. When everything has been mapped simple click the 'Done' button and save and publish the form.

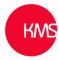

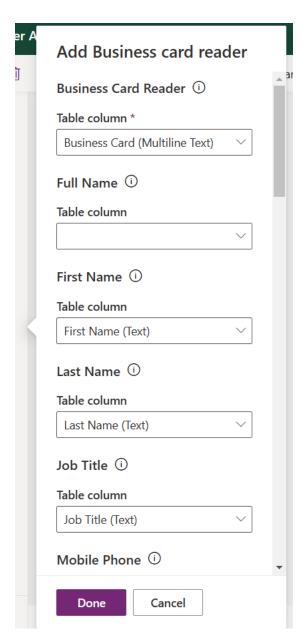

If adding the 'Business card reader' using the classic customisation interface. You do this in a slightly different way.

First open the 'Quick create contact form', then from the list of fields, select the 'Business Card' and put it in the desired location on the form. You then need to click into the field properties and go to the 'Controls' tab and select and add the 'Al Builder Business Card control'.

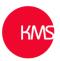

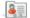

Solution: Default Solution

Form: Contact

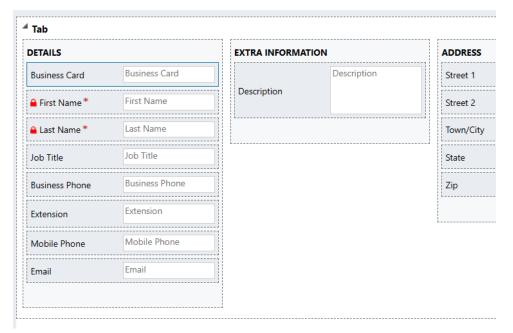

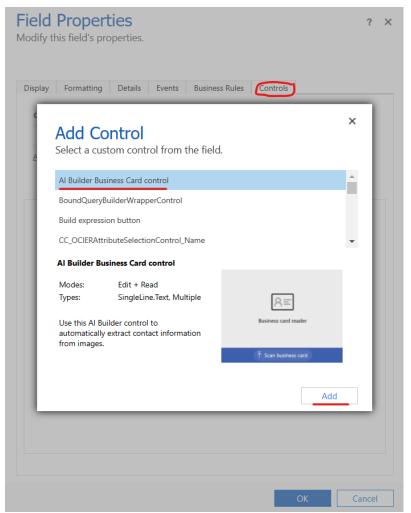

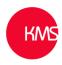

×

Updated: 01/02/2023

Then go through and map the 'Business Card Reader' fields to the fields on the form, by clicking on the edit 'pencil' icon.

## **Field Properties**

Modify this field's properties.

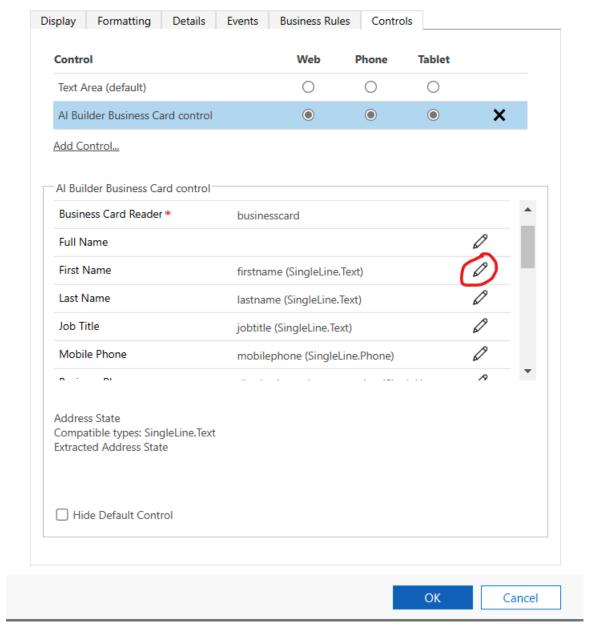

After the form is saved and published, the button will then be visible on the form.

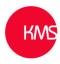

## **Potential Permission Issues**

However, for users to use the feature certain permissions need to be added to their security role. They are: -

| Al Model                          | 0 |   | 0 | 0 | 0 | 0 | 0 | 0 |
|-----------------------------------|---|---|---|---|---|---|---|---|
| Al Object Detection Bounding Box  | 0 | 0 | 0 | 0 | 0 | 0 | 0 | 0 |
| Al Object Detection Image         | 0 | 0 | 0 | 0 | 0 | 0 | 0 | 0 |
| Al Object Detection Image Mapping | 0 | 0 | 0 | 0 | 0 | 0 | 0 | 0 |
| Al Object Detection Label         | 0 | • | 0 | 0 | 0 | 0 | 0 | 0 |
| Al Template                       | 0 | • | 0 | 0 | 0 | 0 | 0 | 0 |

These permissions are in the 'Custom Entities' tab, of the security role.

Al Model – 'Read' with 'User' Scope.

Al Object Detection Image Mapping – 'Read' with 'Organization' Scope.

Al Template - 'Read' with 'Organization' Scope.

If these permissions are not added users may get errors like this: -

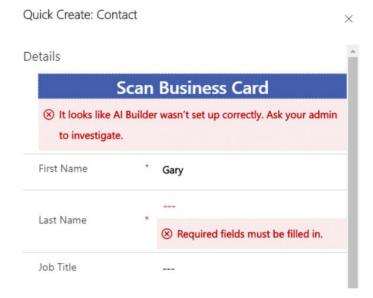

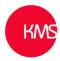

## **Business Card**

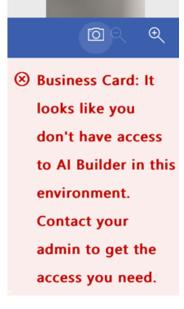